# **How to Request a Traveling Trunk**

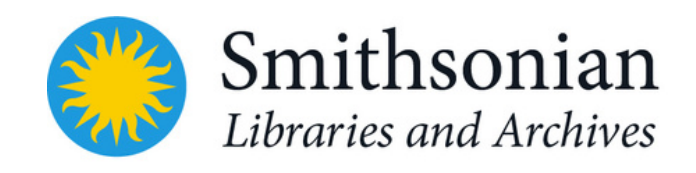

# 1. Click this [link](https://smithsonianlibraries.myturn.com/library/inventory/browse) and select "Create Account"

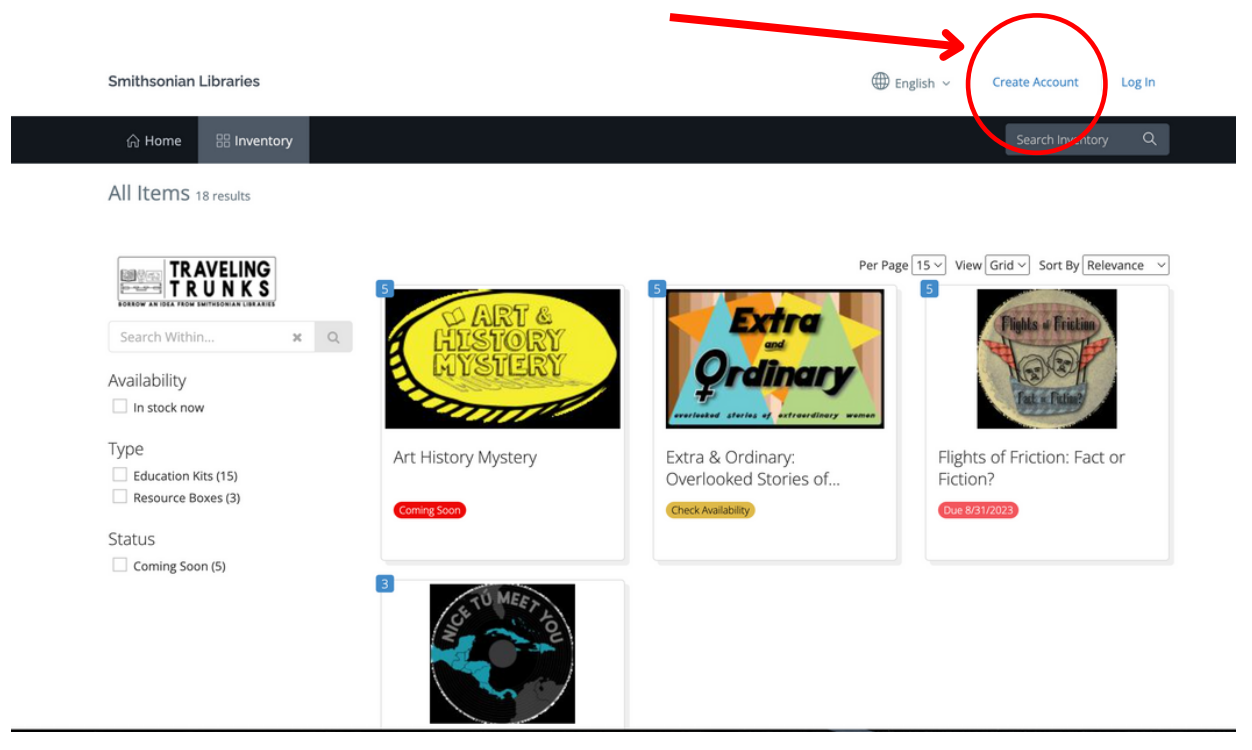

## 2. Fill out all requried information in the sign up

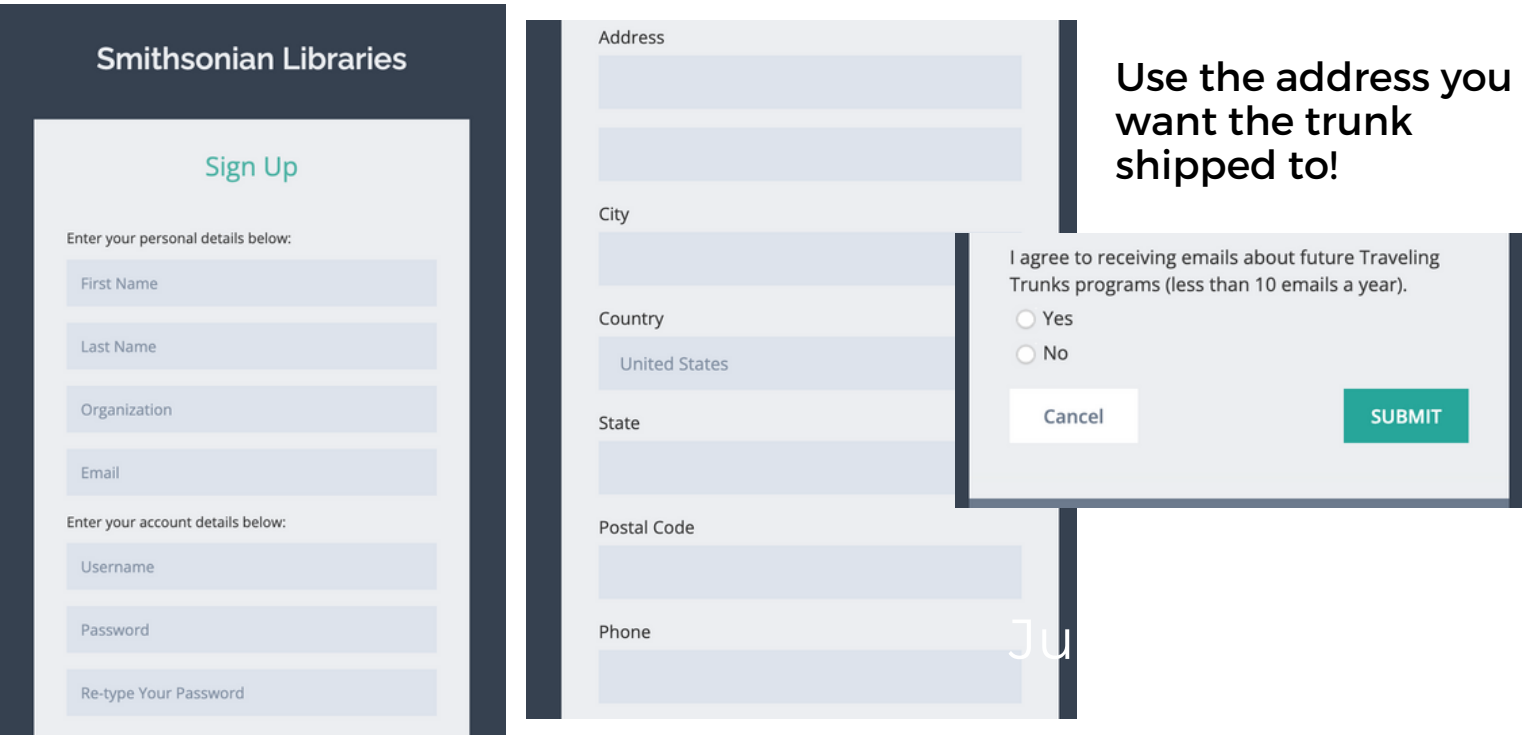

### 3. Carefully read over the User Agreement and sign

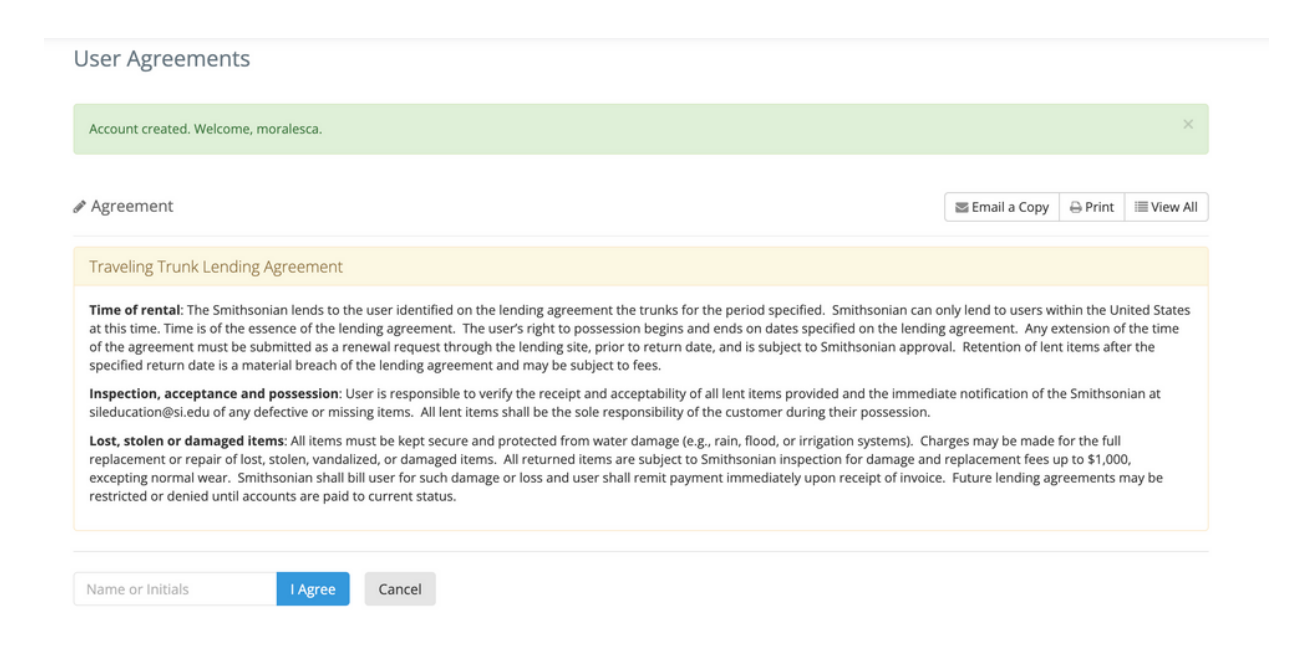

4. Confirm your email and then select "Inventory"

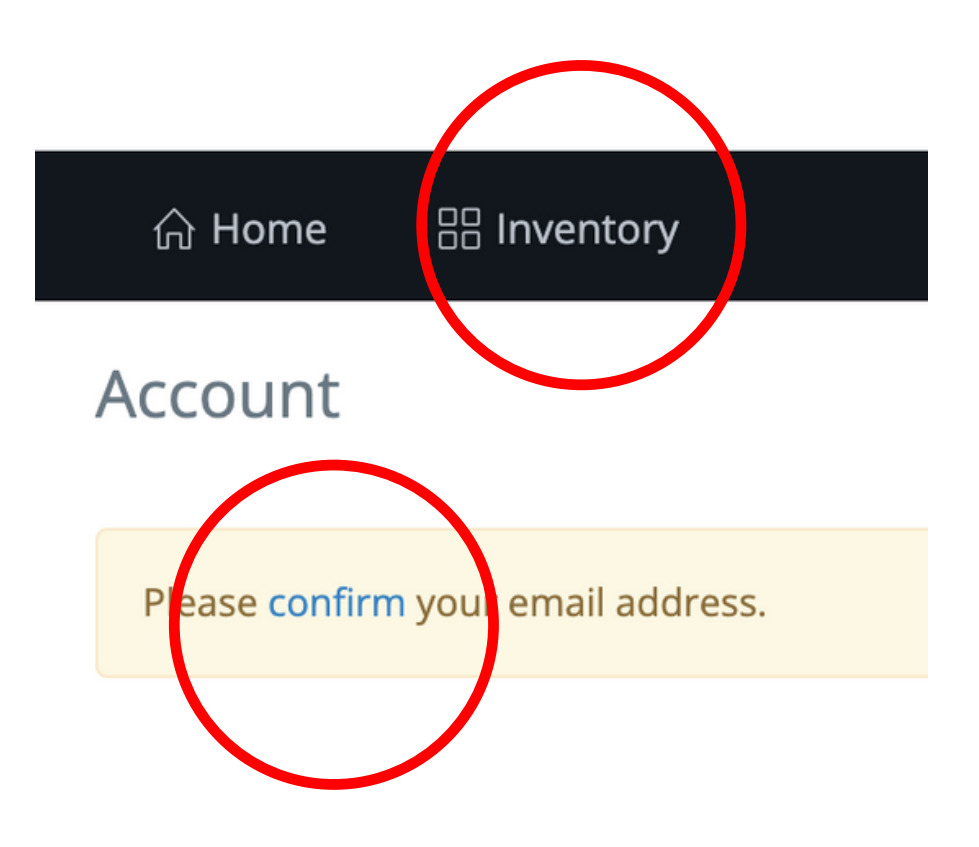

### 5. Chose which trunk you would like, click the blue button "Reserve," and chose the dates you would like the trunk (four weeks maximum) from the pop up calendar.

Note: The first date you chose will be the day the trunk is shipped to you, not the day it arrives. The final date will be the day you put it in the mail.

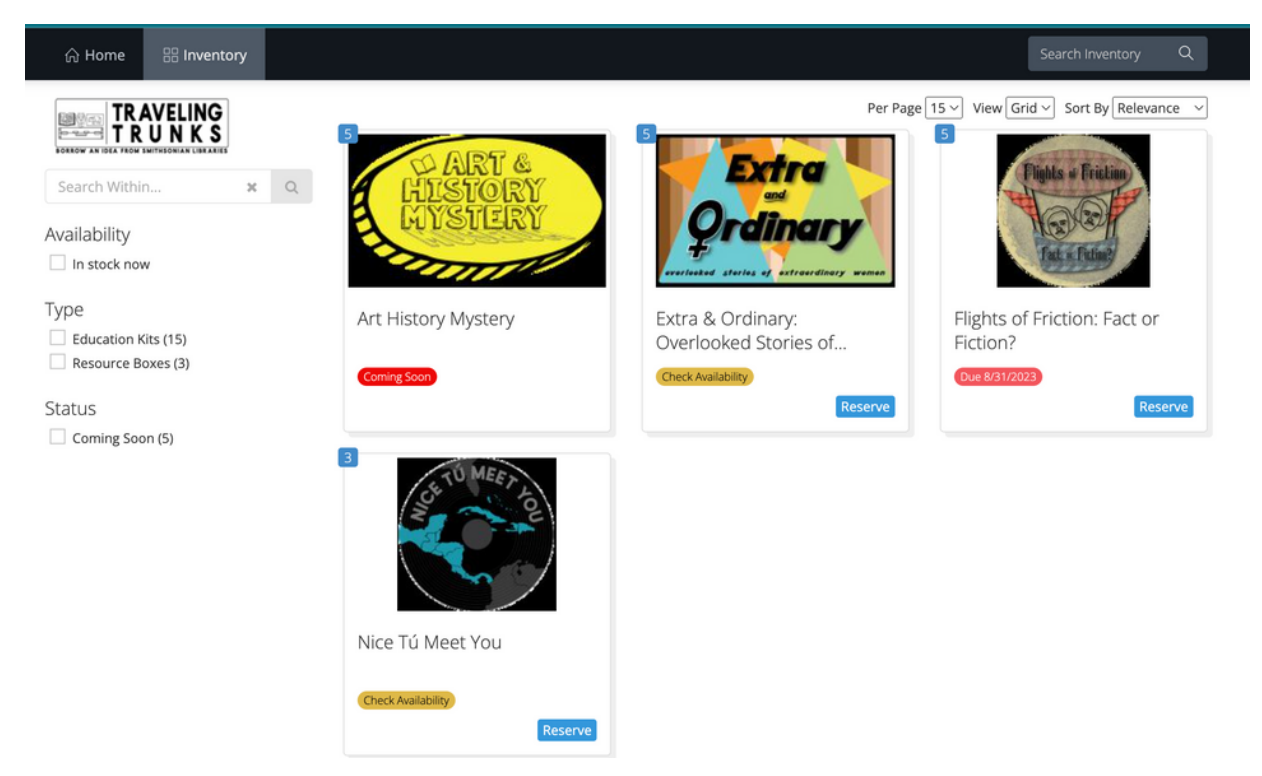

6. Click "Cart", this will take you to the checkout screen. There, you will see "Survey" - click "add new" and fill out required survey information, Save, and select "Submit Reservation"

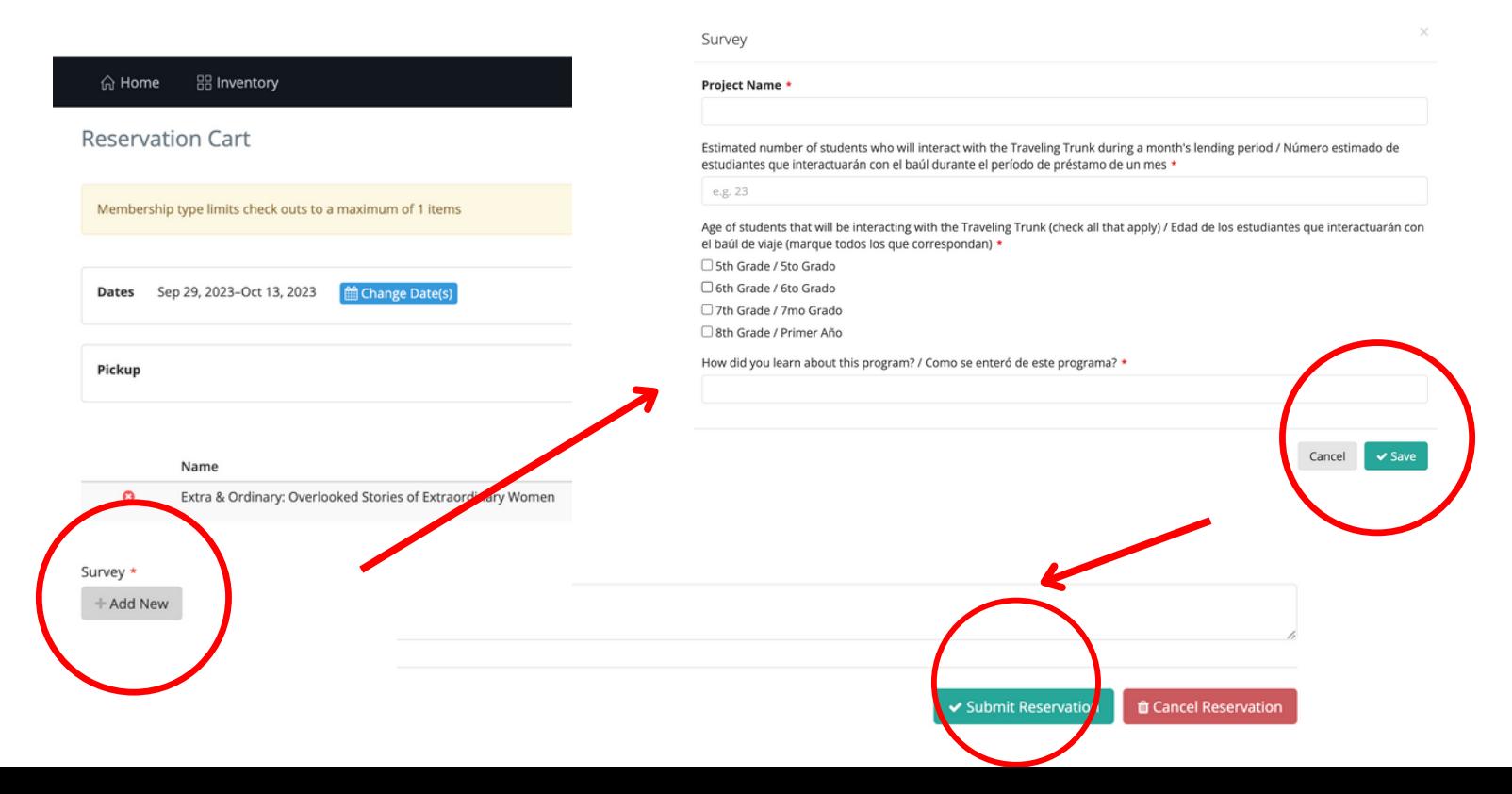